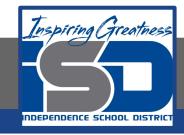

## **Technology Applications Virtual Learning**

# **Easy Eats for Teens**

May 11, 2020

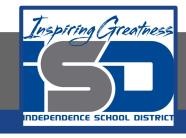

### 8th Grade Technology Applications Lesson: May 11, 2020

### **Objective/Learning Target:**

I can create a presentation about healthy eating habits using bulleted lists.

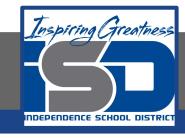

### **Getting Started:**

You have joined the Health & Fitness Club at school. To promote healthy eating, you decide to create a presentation on the club's web site. The presentation will offer healthy food options for breakfast, lunch, snack, and dinner.

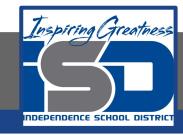

 Create a New Presentation. To create a new presentation, open your My Slides folder, click the NEW button and select Google Slides.

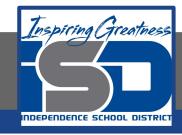

 Choose a Theme. To coordinate colors, background, fonts, and effects in your presentation, from the Choose a theme dialog box, select Light Gradient and click OK.

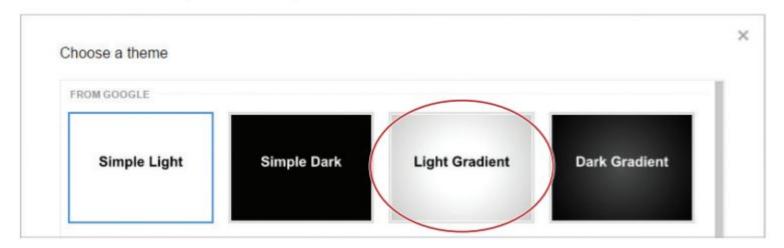

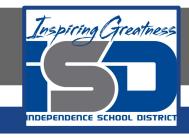

- 3. Select Text. In this lesson, you'll be required to select text. There are several ways to select text in your presentation:
  - a. Position your cursor at the beginning of the word, left click the mouse, and drag to the right to the end point of the text you want to select.
  - b. To select a single word, double-click on the word.
  - c. To select an entire paragraph, triple-click within the paragraph or position your cursor at the beginning of the paragraph and hold down the Shift key while pressing the Down arrow key.
  - d. To select all of the text in a text box, click anywhere in the text box, hold down the Ctrl key, then hit the A key.

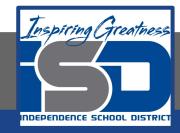

4. Type the title and subtitle as shown

### **Easy Eats for Teens**

A Guide to Healthy Eating

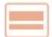

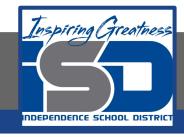

- 5. Format Text. Make the following formatting changes:
  - a. Select the text in the title box and change the Font to Cambria.
  - b. Select the text in the subtitle box, change the font to Cambria and Italicize.

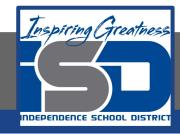

6. Add a New Slide. To insert additional slides into your presentation, from the New slide drop-down menu, select Title and Body.

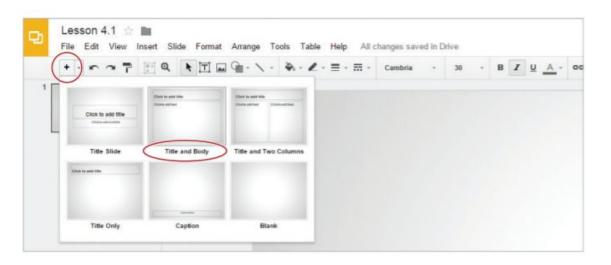

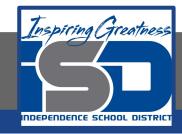

7. Type the title and body text as shown

#### Introduction

Juggling school work, after-school activities, and a social life with friends, it's no wonder teenagers struggle to eat healthy foods. This presentation is a guide to help teens make healthy food choices.

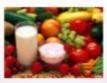

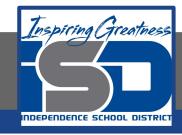

- 8. Change the font size of the body text box to 28
- Horizontally Align Text. To horizontally center align the body text, select the text, then from the Align drop-down menu, select Center.

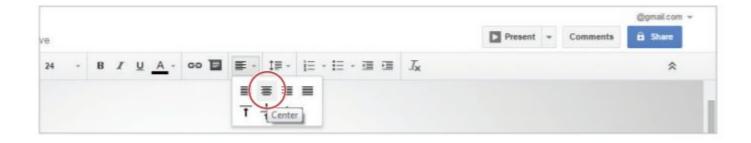

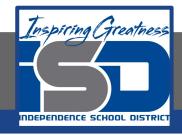

- 10. Insert an Image. To insert an image of healthy food below the paragraph, do the following:
  - a. From the Insert menu, select Image.

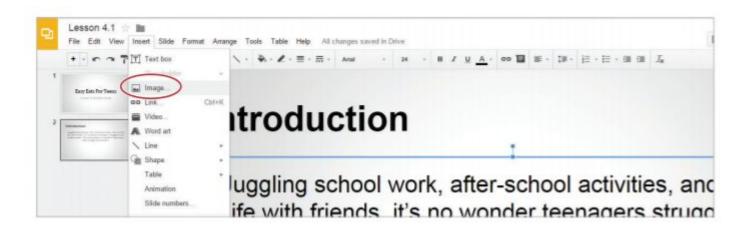

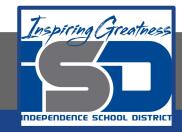

11. Click Search, type [healthy food] in the Google search field, then hit Enter. Double Click the image of your choice.

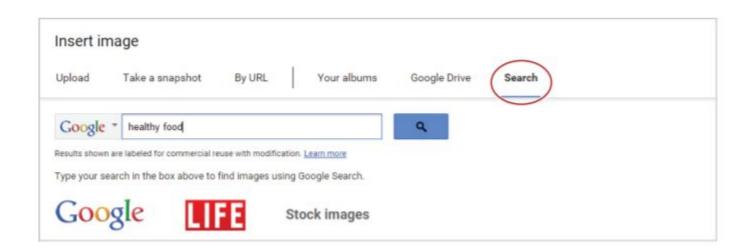

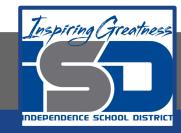

12. Change Slide Layout. To add new slides with different layout options, from the New slide drop-down menu, select Title and Two

Columns.

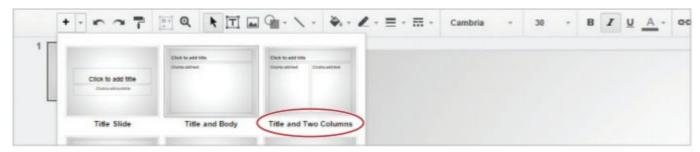

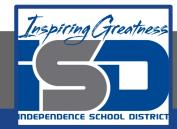

13. Continue to add new slides (Slides 3-6) applying the slide layouts as indicated

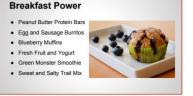

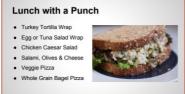

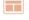

Slide 3 Layout: Title and Two Columns

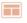

Layout: Title and Two Columns

#### **Smart Snacks**

- · Whole Wheat Pretzels
- · Fresh Veggies & Hummus
- . Low Fat Cheese Wrap
- · Apple with Almond Butter
- · Cream Cheese & Celery
- · Fruit Kabobs and Yogurt

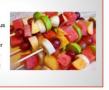

#### **Hearty Dinner**

- · Chicken Fajitas & Salsa
- . Turkey & Spinach Lasagna
- Baked Salmon & Broccoli
- · Baked Potato & Chili
- · Veggie & Shrimp Stir Fry · Broiled Chicken & Veggies

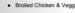

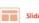

Layout: Title and Two Columns

Slide 5 Layout: Title and Two Columns

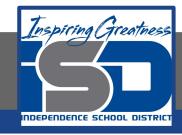

- 14. In the title box, type [Breakfast Power].
- 15. Create a Bulleted List. To create a bulleted list, click in the left column text box, then click the Bulleted list icon.

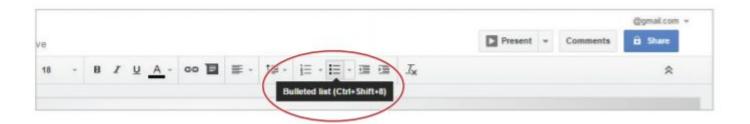

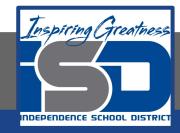

- 16. Type the bulleted list shown and change the font size to 22.
  - a. Note: Bullet points will automatically appear on the next line

when you hit Enter

#### **Breakfast Power**

- Peanut Butter Protein Bars
- Egg and Sausage Burritos
- · Blueberry Muffins
- · Fresh Fruit and Yogurt
- Green Monster Smoothie
- Sweet and Salty Trail Mix

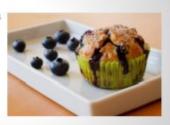

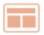

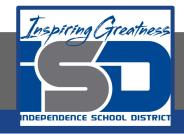

17. Change Line Spacing. To increase the spacing between lines of text, select the bulleted list, then from the Line spacing drop-down menu, select 1.5.

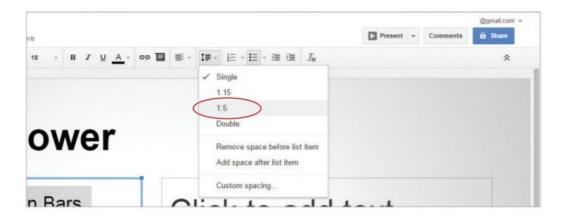

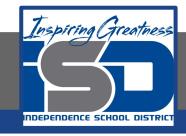

18. Delete a Text Box. To remove a text box, place your cursor over any edge of the right column text box, click when a four-sided arrow appears, then hit the Delete key.

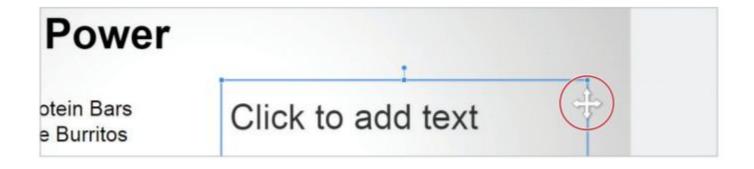

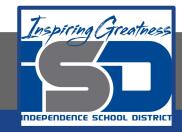

- 19. Insert an image of a blueberry muffin
- 20. To complete SLIDES 4-6, using the content shown, repeat steps 19-23.

a. Hint: You will need to select an appropriate image that best illustrates the content of each slide.

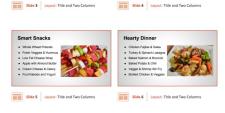

Turkey Tortille Wren

Egg or Tuna Salad Wrap

· Chicken Caesar Salad

Descrit Butter Drotein Bare

. Egg and Sausage Burrios

. Fresh Fruit and Yogurt

. Blueberry Muffins

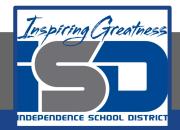

### **Self-Assessment:** Check this document to see how you did.

#### **Easy Eats for Teens**

A Guide to Healthy Eating

#### Introduction

Juggling school work, after-school activities, and a social life with friends, it's no wonder teenagers struggle to eat healthy foods. This presentation is a guide to help teens make healthy food choices.

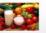

Slide 1 Layout: Title Slide

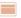

Slide 2 Layout: Title and Body

#### **Breakfast Power**

- . Peanut Butter Protein Bars
- . Egg and Sausage Burritos
- . Blueberry Muffins
- . Fresh Fruit and Yogurt
- Green Monster Smoothie . Sweet and Salty Trail Mix

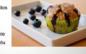

#### Lunch with a Punch

- . Turkey Tortilla Wrap
- . Egg or Tuna Salad Wrap · Chicken Caesar Salad
- · Salami, Olives & Cheese
- Veggie Pizza
- Whole Grain Bagel Pizza

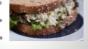

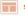

Slide 3 Layout: Title and Two Columns

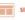

Slide 4 Layout: Title and Two Columns

#### **Smart Snacks**

- . Whole Wheat Pretzels
- · Fresh Veggies & Hummus
- . Low Fat Cheese Wrap
- · Apple with Almond Butter
- . Cream Cheese & Celer
- Fruit Kabobs and Yogur

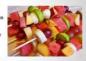

#### **Hearty Dinner**

- · Chicken Failtas & Salsa
- . Turkey & Spinach Lasagna
- Baked Salmon & Broccol
- · Veggie & Shrimp Stir Fry
- . Broiled Chicken & Veggi

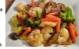

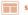

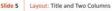

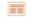

Slide 6 Layout: Title and Two Columns

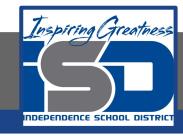

### **Additional Practice:**

Create a new slide show about workout tips.